# **CODEJUNKIES**

# CodeJunkies User Account Registration Guide

As of 18th November 2015 PowerSaves users are required to register a CodeJunkies account in order to continue to use the PowerSaves product - this is due to a major software update which has been implemented to improve the PowerSaves device and client functionality.

Unless you have created a CodeJunkies account to buy a product from CodeJunkies, it is unlikely that you will have one and so will need to create a account with CodeJunkies. CodeJunkies accounts are FREE to register.

If you are unsure how to register for a CodeJunkies account, please follow the step-by-step instructions in this guide. Should you encounter any issues while registering or post-registration, please see the 'Help: FAQ's & support' page at the end of the guide.

PLEASE NOTE: You will need your PowerSaves License Key (which can be found in the original packaging your PowerSaves device came in) to be able to use your PowerSaves client when you have set up a CodeJunkies account.

#### In this guide:

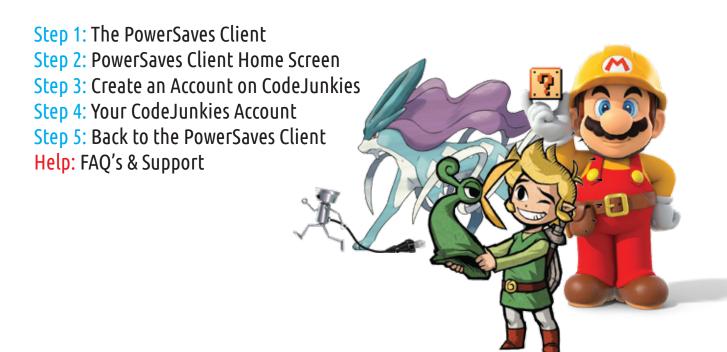

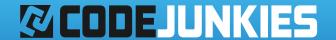

## Step 1: The PowerSaves Client

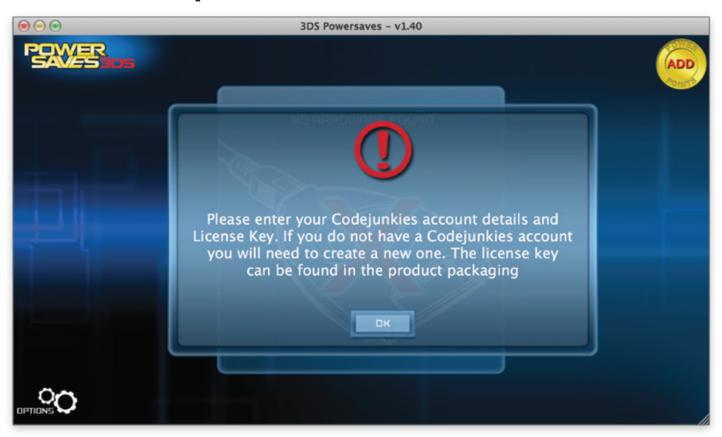

When you open the PowerSaves Client, a message (shown above) will appear. Click the 'OK' button to continue.

PLEASE NOTE: We released a major software update for the PowerSaves client on 18/11/2015. You can download the latest version of the software for Windows or Mac from

https://powersaves3ds.maximummemory.com

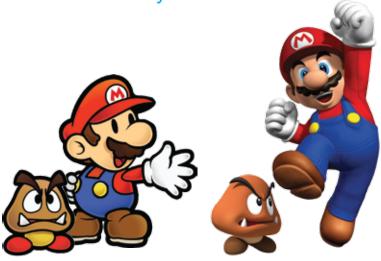

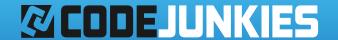

### Step 2: PowerSaves Client Home Screen

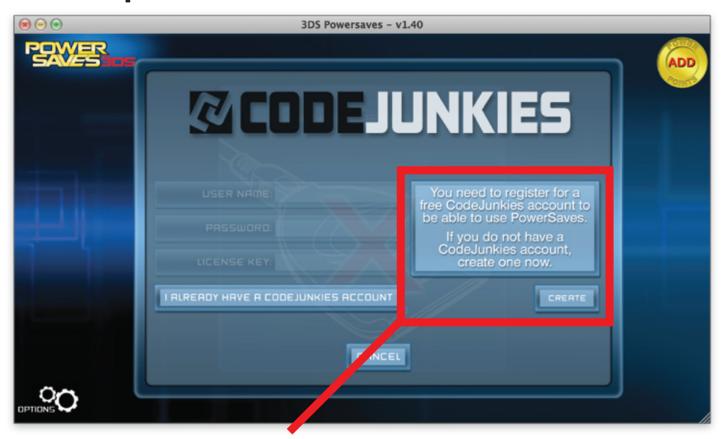

After clicking 'OK' you will see the home screen appear. If you know or do not think you have a CodeJunkies account, you will need to create one to continue.

Click the 'CREATE' button on the right hand side under the notice box. You will then be redirected to the CodeJunkies website (http://uk.codejunkies.com/account/login.aspx) to create an account.

If you think you may have created a CodeJunkies account, please move on to STEP 5.

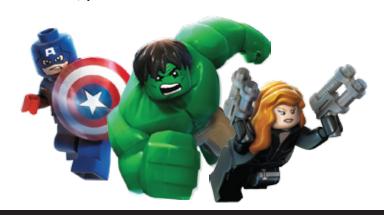

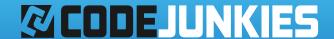

## Step 3: Create a CodeJunkies Account

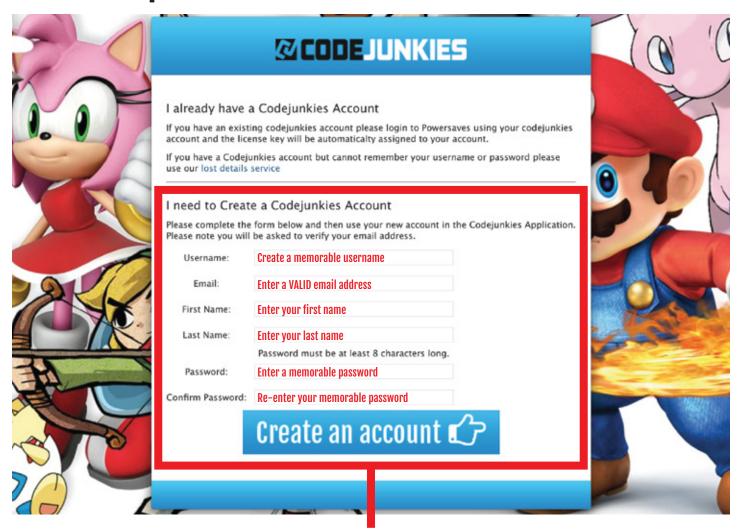

Fill out the form entering a memorable username, a VALID email address, your first name, last name and a memorable password which you will have to confirm before you can continue. Once you have entered these details, click 'CREATE AN ACCOUNT'.

PLEASE NOTE: A verification email will be sent to the email address you enter so please make sure that is VALID and check for spelling mistakes. If you do not receive a verification email, please check your spam folder.

SUPPORT: If you cannot verify the email address you enter, you will not be able to use your CodeJunkies account or PowerSaves device until it has been verified. If you are having problems, please contact Support - see the last page of this guide 'Help: FAQ's & Support'.

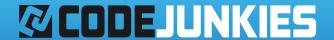

### Step 4: Your CodeJunkies Account

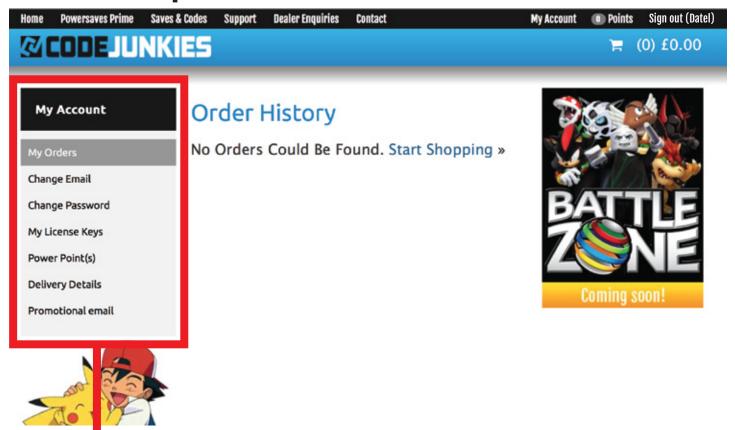

Once you have registered your account and verified it via email, you will have access to the CodeJunkies store and also be able to use your PowerSaves device.

PLEASE NOTE: A single License Key can only be registered to ONE user account. However, a user account may have multiple registered License Keys if they have more than one PowerSaves device.

TOP TIP!: If you decide to change your email address and/or password in the future, you can do that here. You will also be able to see any previous orders placed, your number of available and used Power Points, any registered License Keys and delivery details for postal orders.

TOP TIP!: You can see all available and Prime codes and saves for your 3DS games on the CodeJunkies website http://uk.codejunkies.com/Departments/PowerSaves-Prime.aspx or at https://powersaves3ds.maximummemory.com

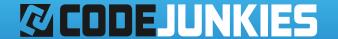

### Step 5: Login with the PowerSaves Client

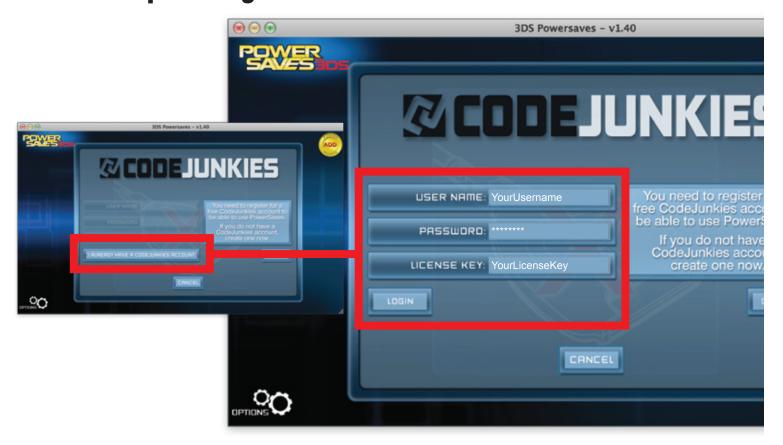

Now you have registered and verified your CodeJunkies account, you will be able to use the PowerSaves client. Click the 'I ALREADY HAVE A CODEJUNKIES ACCOUNT' button. The previously greyed out fields will now become active.

- 1. Enter your CodeJunkies username
- 2. Enter your CodeJunkies password
- 3. Enter your PowerSaves License Key
- 4. Click 'LOGIN'

Your PowerSaves device is now ready for you to use.

When you plug in your open the PowerSaves client in the future, your username and License Key will automatically populate into the fields required. You will only need to enter your password to Login.

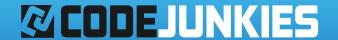

## Help: FAQ's & Support

FAQ's

#### Q: How do I retrieve a lost license key?

If you need to retrieve a lost license key, please enter the email address associated with your PowerSaves 3DS/PowerSaves 3DS Pro in our Lost License Key Service:

https://powersaves3ds.maximummemory.com/licensing/

PLEASE NOTE: This service is only available to Powersaves 3DS/Powersaves 3DS Pro users who have already registered their product.

#### Q: I cannot remember my CodeJunkies Username/Password?

If you are unable to remember your CodeJunkies Username/Password please use our CodeJunkies Lost Details Service:

http://uk.codejunkies.com/forgotpassword.aspx

## Q: The PowerSaves Client says I need to update to the latest version of the software. How do I do that?

You can download the latest version of the PowerSaves Client from <a href="https://powersaves3ds.maximummemory.com">https://powersaves3ds.maximummemory.com</a>

#### Support

If you require support for anything else please use the 'Contact Support' form at:

https://powersaves3ds.maximummemory.com/support/

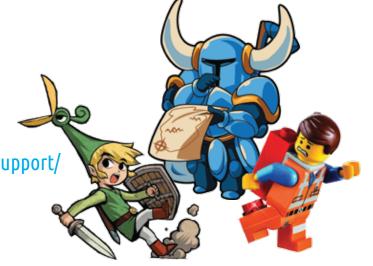